## **Delete resource articles**

To delete an article from the list of resource articles, follow these steps:

- 1. View the resource details then go to Articles tab,
- 2. Select the article you want to delete by following any of these methods:
  - Select "Delete Record" from the Actions menu next to the article you want to delete,
  - View the record then click the **Delete** button,
  - Click the checkbox on top of the records to select all articles then click the **Delete** button,
  - Click the checkbox(es) next to the articles you want then click the **Delete** button,

The following message appears showing the number of selected articles:

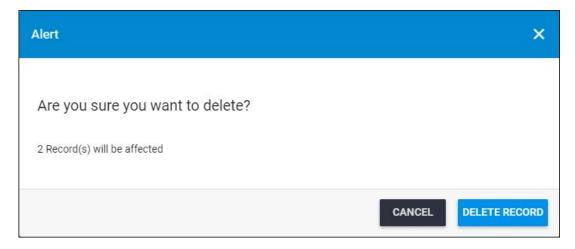

3. Click **Delete Record** to confirm deleting the articles. Deleted articles are removed from the list.